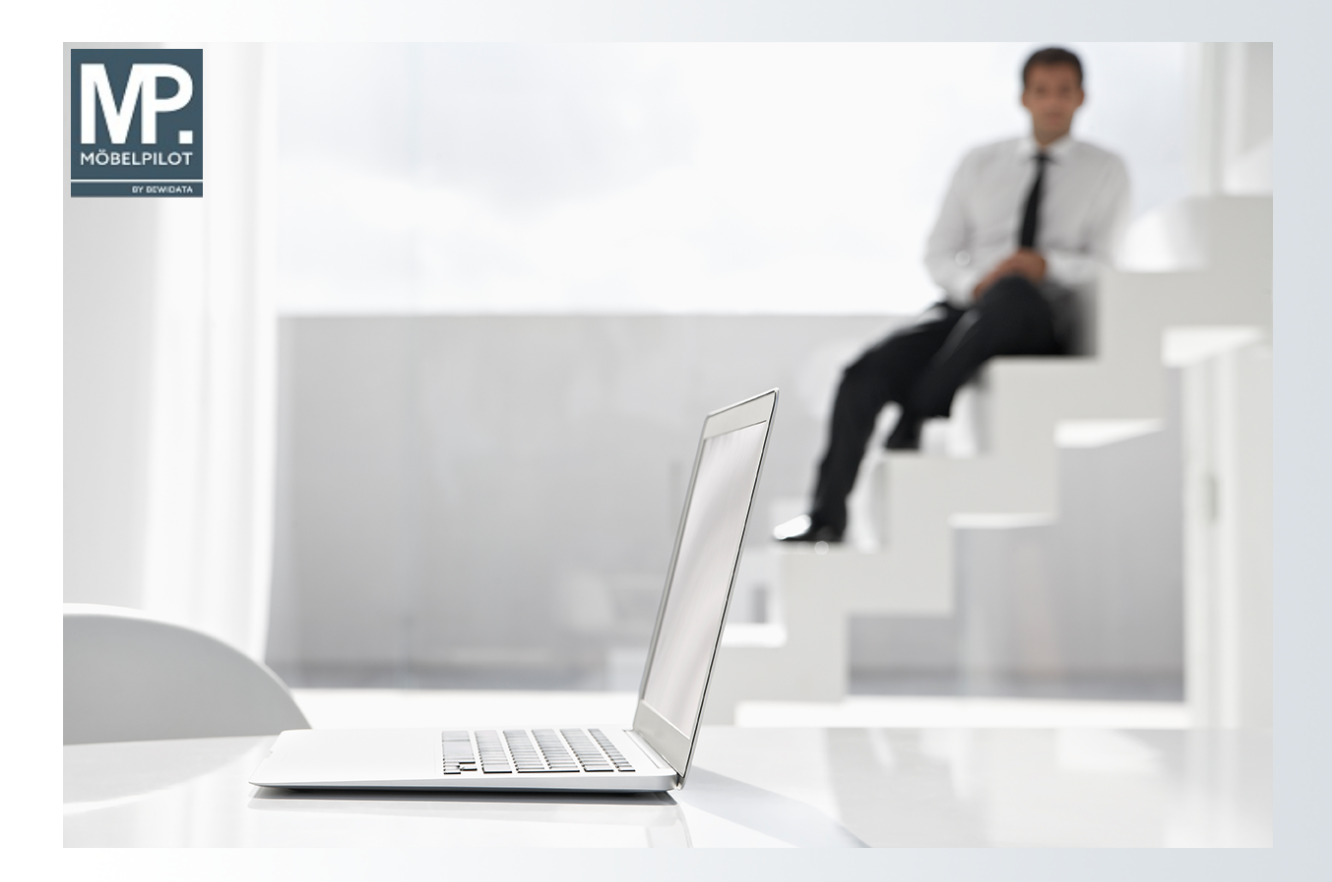

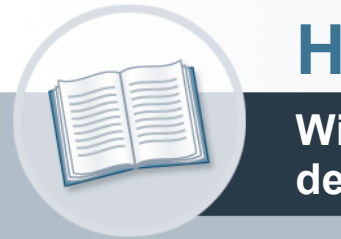

# **Handbuch**

**Wie übernehme ich Artikel-Daten aus dem EMV-Intranet?**

### <span id="page-1-0"></span>**Urheberrecht und Haftung**

Dieses Handbuch enthält urheberrechtlich geschützte Informationen. Ohne ausdrückliche schriftliche Genehmigung der Bewidata Unternehmensberatung und EDV-Service GmbH, Erthalstraße 1, 55118 Mainz ist es nicht gestattet, das gesamte Handbuch oder Texte daraus zu reproduzieren, zu speichern oder in irgendeiner Form zu übertragen, zu vervielfältigen oder zu verbreiten.

Die Firma Bewidata Unternehmensberatung und EDV-Service GmbH übernimmt für den Inhalt dieses Handbuches und damit im Zusammenhang stehende geschäftliche Vorgänge keinerlei Garantie. Das gilt auch für hierin enthaltene Fehler und möglicherweise dadurch entstehende Fehlfunktionen in der Arbeit mit den hier beschriebenen Programmen. Die Bewidata GmbH behält sich vor, ohne vorherige Ankündigung dieses Handbuch von Zeit zu Zeit auf den neuesten Stand zu bringen. Änderungen der Bildschirmmasken behalten wir uns ebenfalls vor.

**Hinweis**: Alle in diesem Handbuch abgebildeten Screenshots wurden mit dem Microsoft Internet Explorer erstellt. Abweichungen bei anderen Browsern behalten wir uns vor.

### <span id="page-1-1"></span>**Impressum**

bewidata unternehmensberatung und edv-service gmbh erthalstraße 1 55118 mainz

Telefon 06131 63920 Telefax 06131 639266

Geschäftsführer: Hans-Jürgen Röhrig - Handelsregister Mainz HRB 4285

#### **Support Rufnummern**

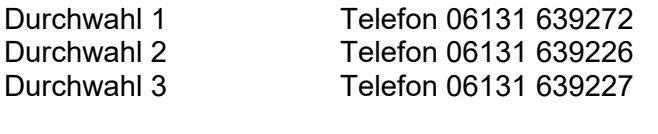

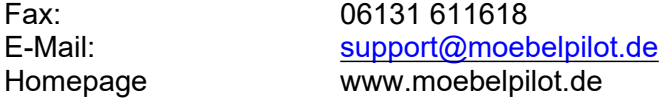

#### **Hotline Zeiten**

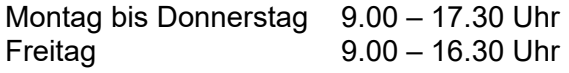

## Inhaltsverzeichnis

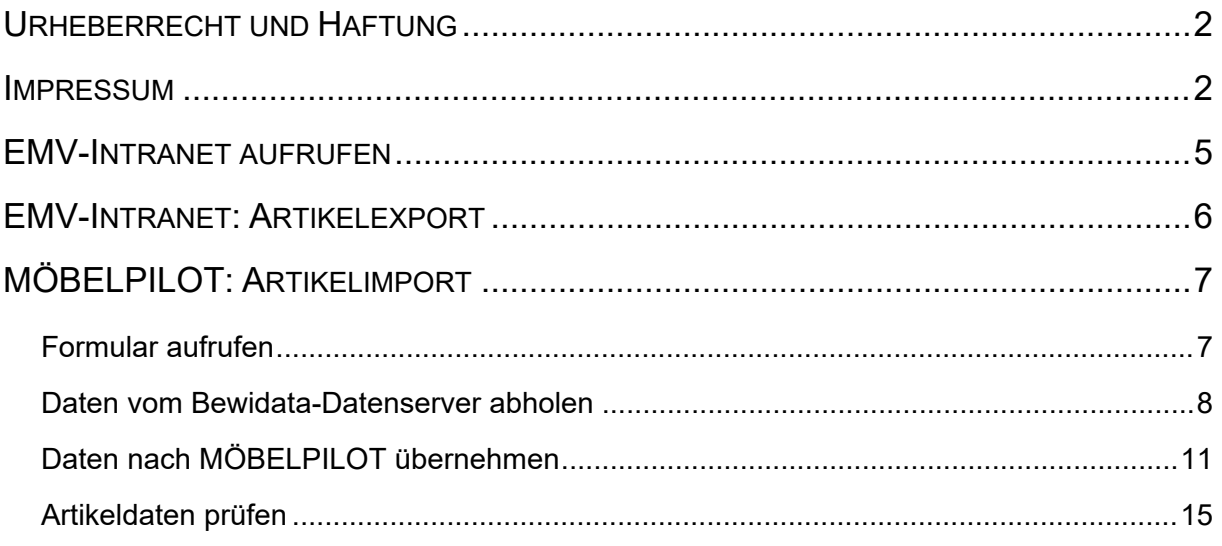

In diesem Teil der Dokumentation erläutern wir Ihnen an einem Beispiel, die Übernahme der Stammdaten eines Verbandsartikels. Diese Form der Datenanlage ermöglicht ausschließlich Mitgliedsfirmen des Europa Möbel-Verbundes die schnelle Anlage und Pflege der im Verband gelisteten Artikel.

Hinweis: Aus Gründen des Datenschutzes haben wir sensible Informationen, wie Hinweise auf Preise und Konditionen, ausgeblendet oder verfälscht.

Das E-Learning liegt im Präsentationsmodus und im Filmmodus vor. Wechseln Sie bei Bedarf den Modus mit Hilfe der Recorder-Funktion.

#### **Lernziele**

**Sie sind in der Lage:**

■ **Artikel aus dem EMV-Intranet zu übernehmen**

### <span id="page-4-0"></span>**EMV-Intranet aufrufen**

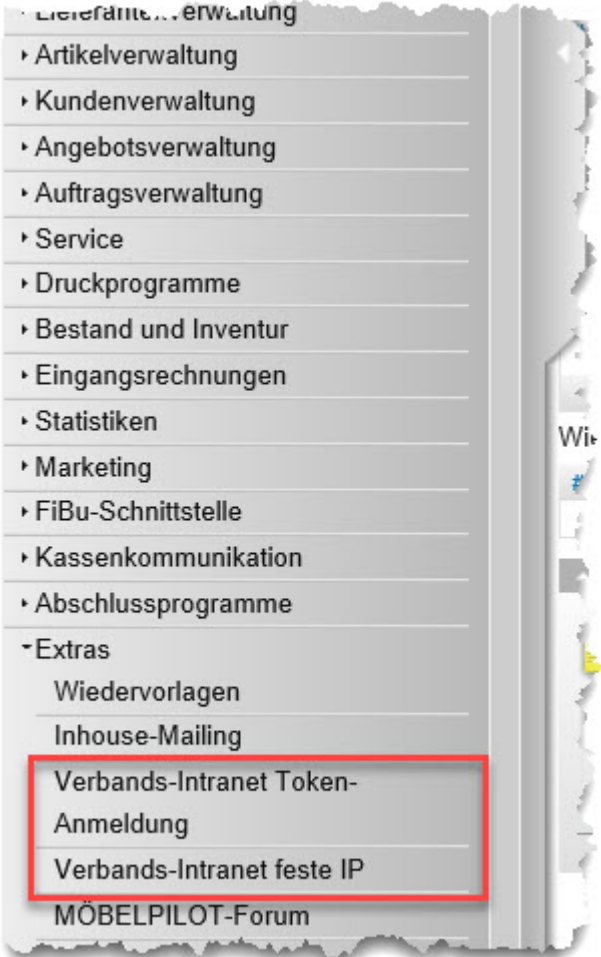

- Rufen Sie sich zunächst im Inhaltsverzeichnis den Punkt *Extras* auf.
- Wählen Sie nun bitte den bevorzugten Anmeldeweg. Es stehen 2 Varianten zur Verfügung.

*> Verbands-Intranet Token-Anmeldung* Hierbei wird vorausgesetzt, dass Sie im Besitz des entsprechenden Tokens sind. *> Verbands-Intranet feste IP* Dieser Weg setzt voraus, dass Ihre IP-Adresse beim Europa Möbel-Verbund hinterlegt ist.

■ Nach einem Klick auf den entsprechenden Link gelangen Sie zur Anmeldung im EMV-Intranet.

### <span id="page-5-0"></span>**EMV-Intranet: Artikelexport**

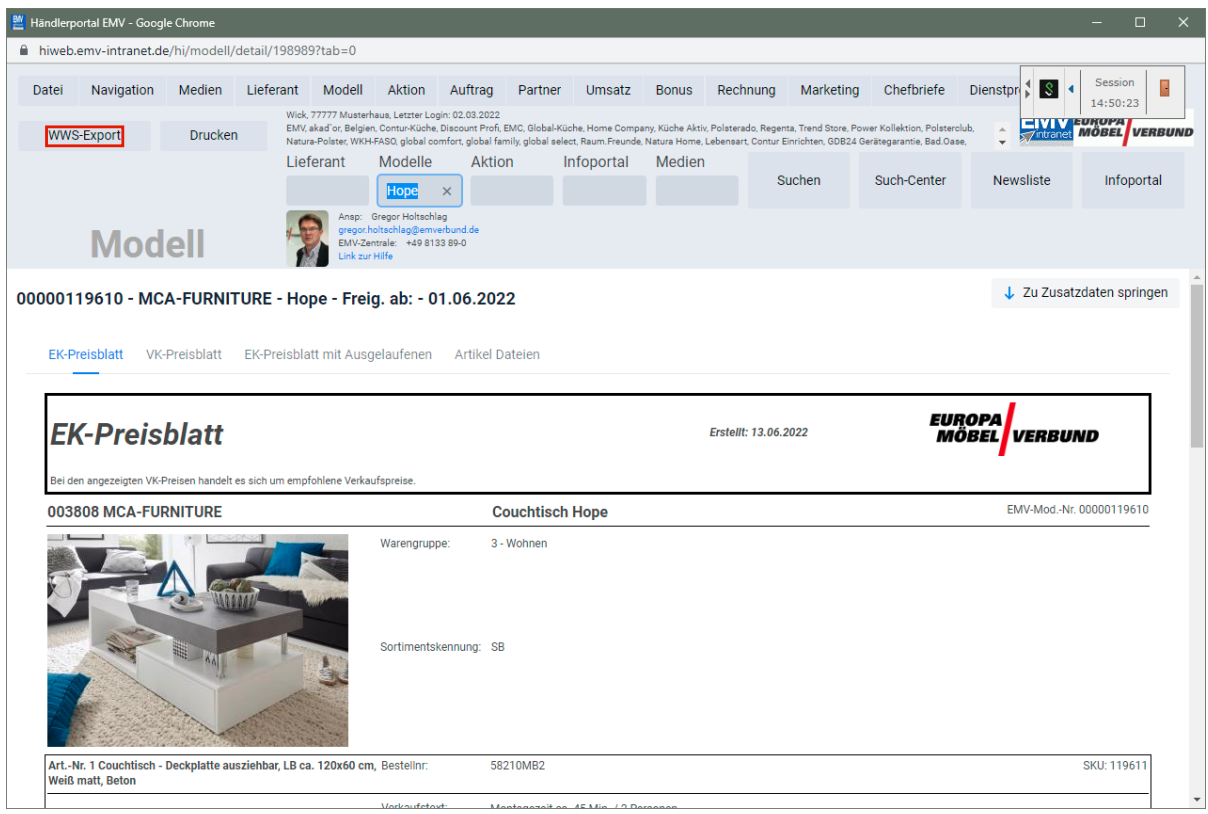

Klicken Sie auf die Schaltfläche **WWS-Export**.

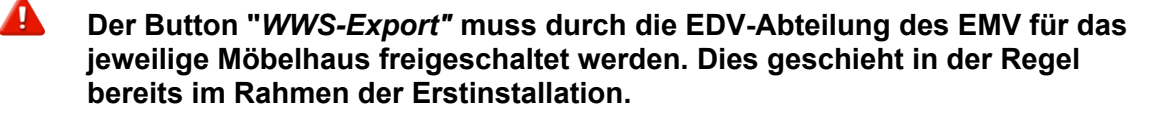

- 1. Rufen Sie sich im EMV-Intranet den oder die Artikel auf, deren Stammdaten Sie exportieren wollen.
- 2. Klicken Sie danach die Schaltfläche *WWS-Export* an und warten Sie, bis die Meldung *Die Modelle/Artikel wurden erfolgreich exportiert* eingeblendet wird.
- 3. Melden Sie sich **nicht** im EMV-Intranet ab. Wechseln Sie wieder in das Warenwirtschaftsprogramm MÖBELPILOT.

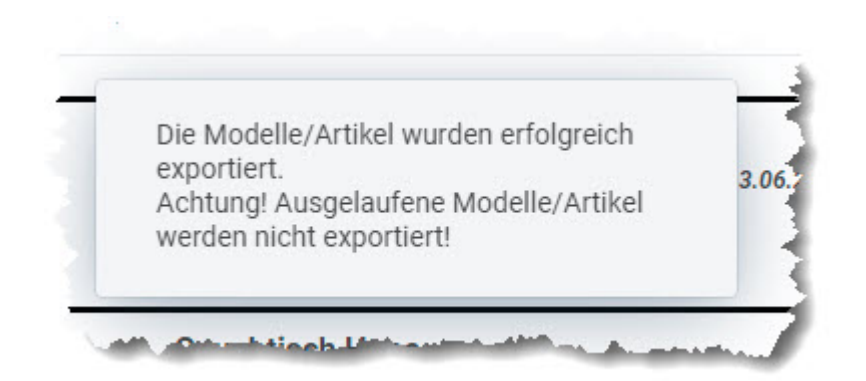

### <span id="page-6-0"></span>**MÖBELPILOT: Artikelimport**

### <span id="page-6-1"></span>**Formular aufrufen**

Der zuvor beschriebene Datenexport sorgt dafür, dass die ausgewählten Artikeldaten aus dem Verbands-Intranet auf den Bewidata-Datenserver übertragen werden. Die nachfolgenden Schritte beschreiben die Übernahme der Artikeldaten in das Warenwirtschaftsprogramm MÖBELPILOT.

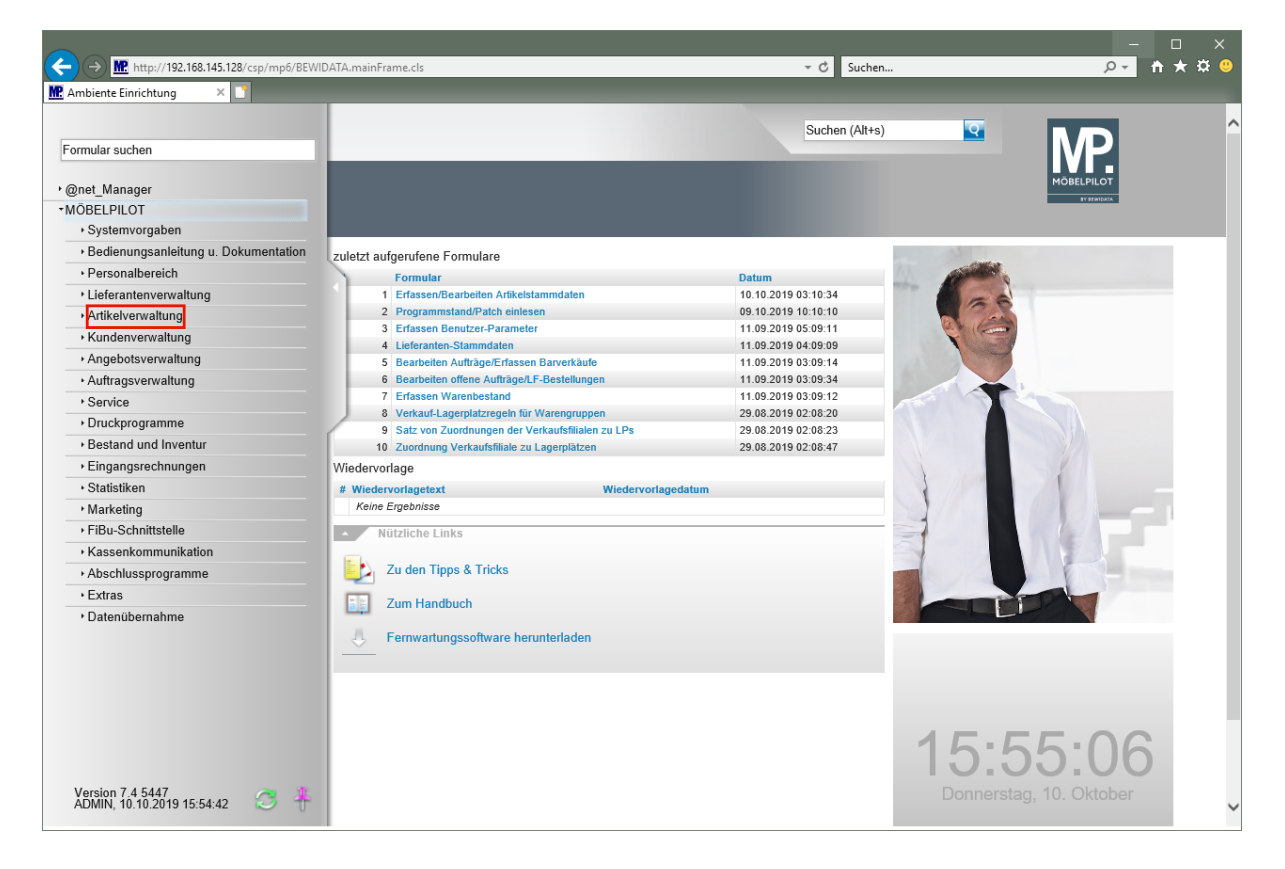

Klicken Sie auf den Hyperlink **Artikelverwaltung**.

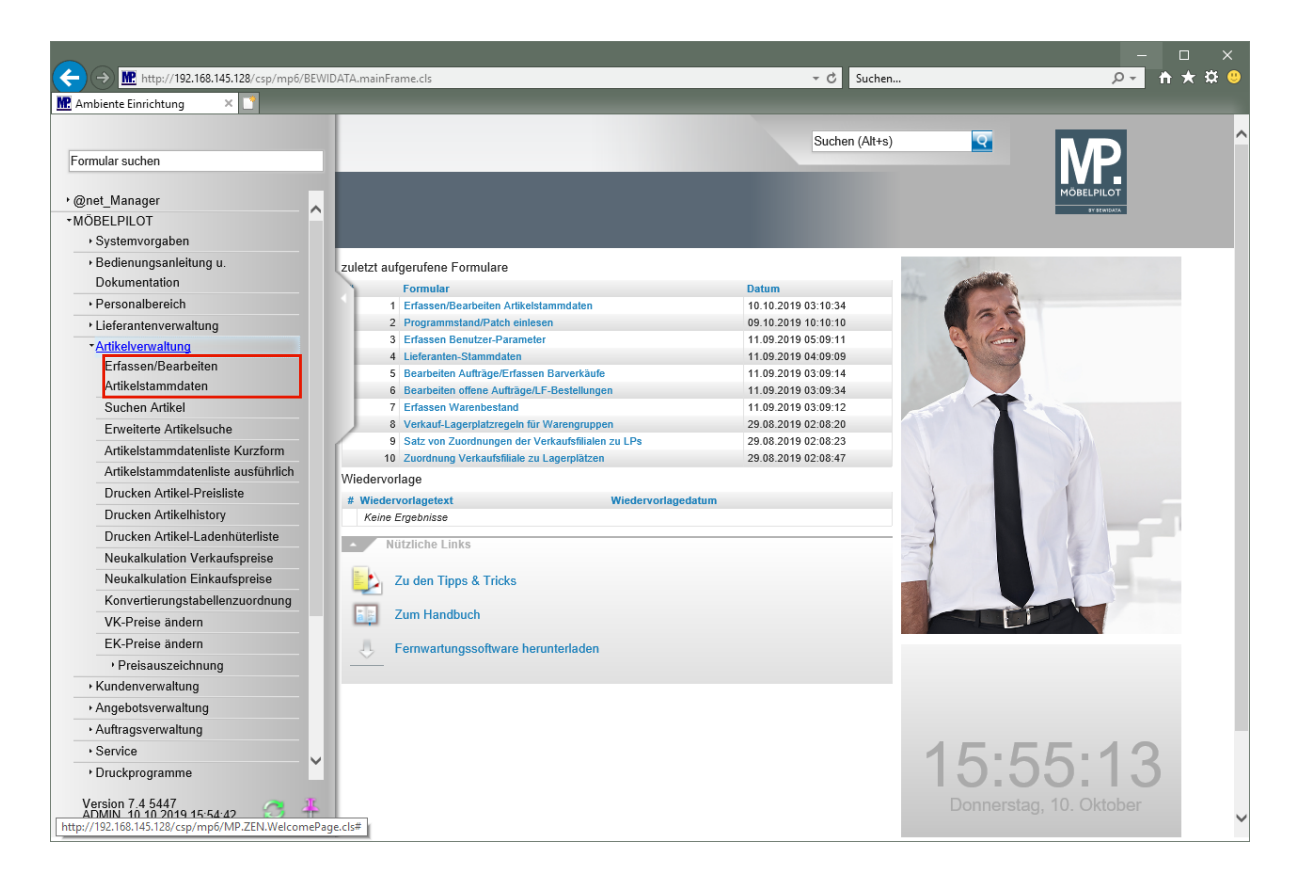

Klicken Sie auf den Hyperlink **Erfassen/Bearbeiten Artikelstammdaten**.

 $9 - h \star 0$  $\left( \rightarrow \right)$  MP http://192.168.145.128/csp/mp6/BEWIDATA.mainFra  $\cdot$  c Suchen. MP Ambiente Einrichtung  $\times$   $\overline{\phantom{1}}^{\circ}$ Suchen (Alt+s) Bearbeiten Artikel und Leistungen admin  $\overline{\mathbf{S}}$  $24950$   $2500$   $1000$   $1000$ V **+ R** Allgemein \* Verkauf Information Prüfung Artikel-Nummer Bestand: 0,00 akt.Pos.Menge: 0/0 m. Verbandsartikelnumme Artikelbezeichnung  $\overline{\mathbf{Q}}$ m. Rechreibur Modellbezeichnung Modellbezeichnung Kunde Text (für Bestellung, Lieferpapiere und Etiketten) -Size-V AAA BAD SA BEE AA Zusatzinfo (wird nicht gedruckt)  $\Box$ Verbands-WGS http://192.168.145.128/csp/mp6/MP.ZEN.WelcomePage.cls# Artikel-Art  $\Box$ 

<span id="page-7-0"></span>**Daten vom Bewidata-Datenserver abholen**

Klicken Sie auf den Hyperlink **Verbands-Artikel übernehmen**.

In dem Formular "*Artikeldaten beim Verband abholen"* werden in der Spalte "*Verfügbare Artikeldaten"* die Datenpakete angezeigt, die in den letzten 7 Tagen auf dem Bewidata-Datendienst-Server durch das eigene Haus abgelegt wurden. Hierbei wird nicht geprüft,

Seite 8

#### ob diese Daten bereits in die Warenwirtschaft übernommen wurden. Die nächsten Schritte beschreiben die Abholung und Übernahme eines Datenpaketes.

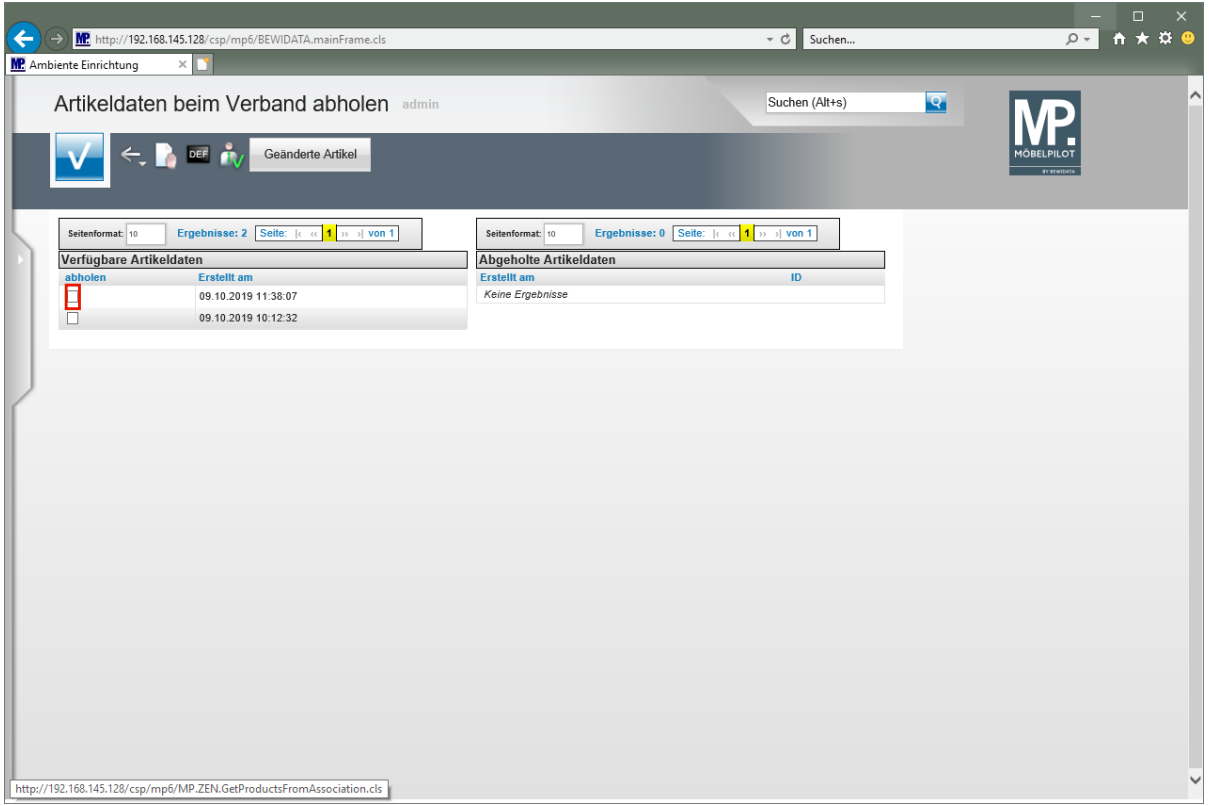

Klicken Sie auf das/die Kontrollkästchen **abholen**.

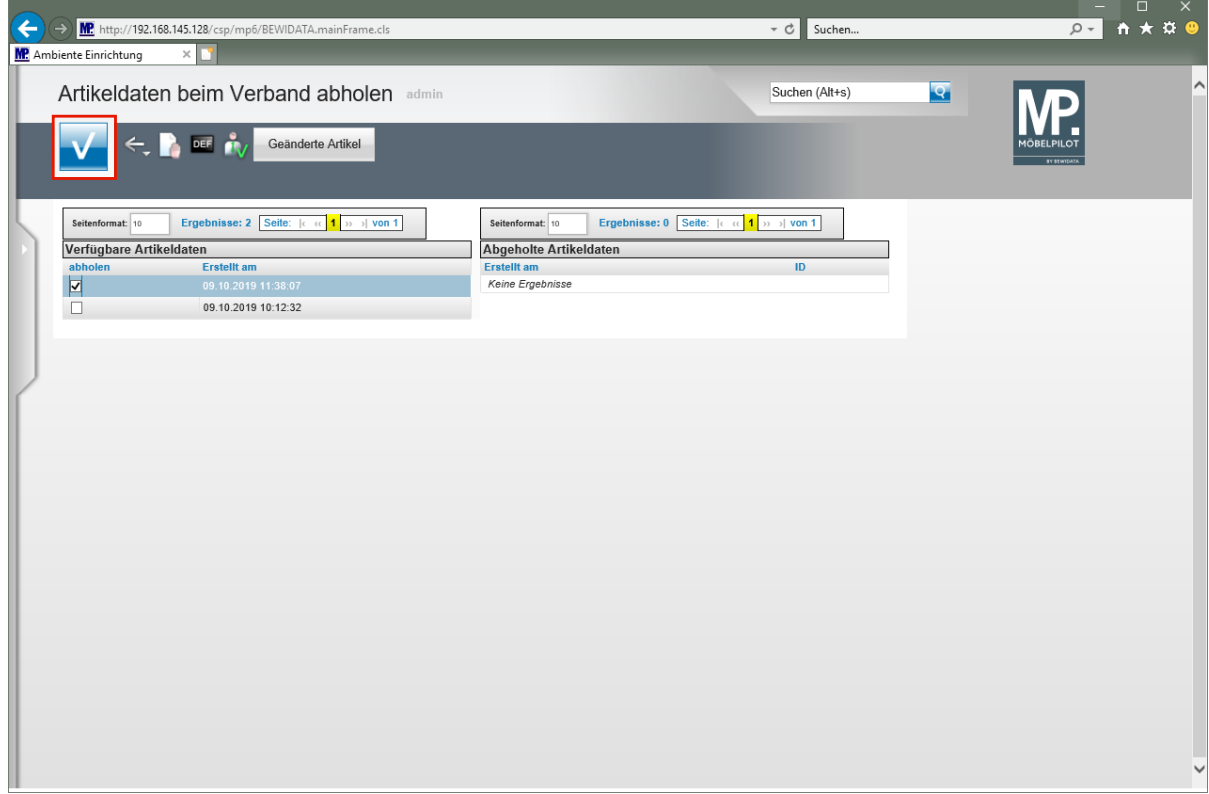

Klicken Sie auf die Schaltfläche **OK/Speichern**.

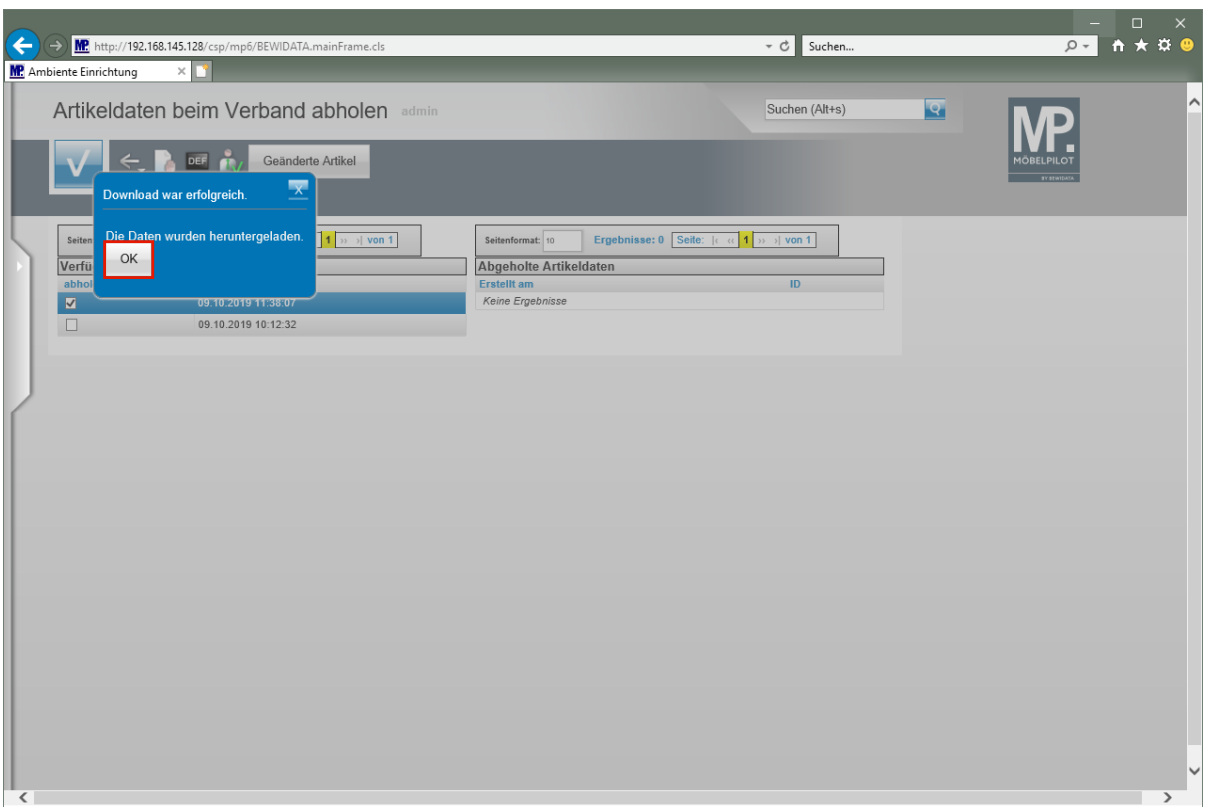

 $\bullet$ 

Bei erfolgreicher Datenübernahme wird das abgebildete Kontrollfenster eingeblendet.

Klicken Sie auf die Schaltfläche **OK**.

### <span id="page-10-0"></span>**Daten nach MÖBELPILOT übernehmen**

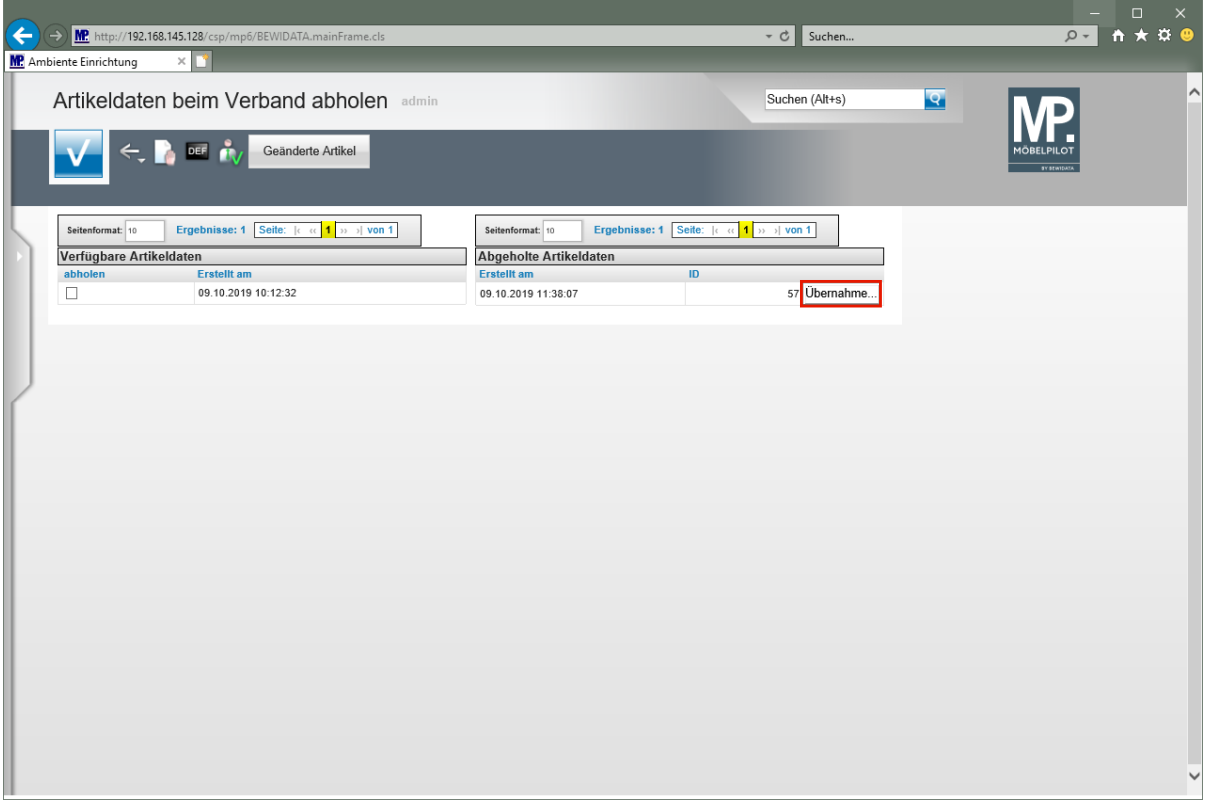

MÖBELPILOT zeigt nun in der Spalte "*Abgeholte Artikeldaten"* an, dass Dateien zum Import in die Warenwirtschaft vorhanden sind.

Klicken Sie auf die Schaltfläche **Übernahme...**.

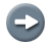

 $\bigodot$ 

Entscheiden Sie nun, ob alle in der Datei vorhandenen Artikeldaten, oder nur einzelne Artikel übernommen werden sollen.

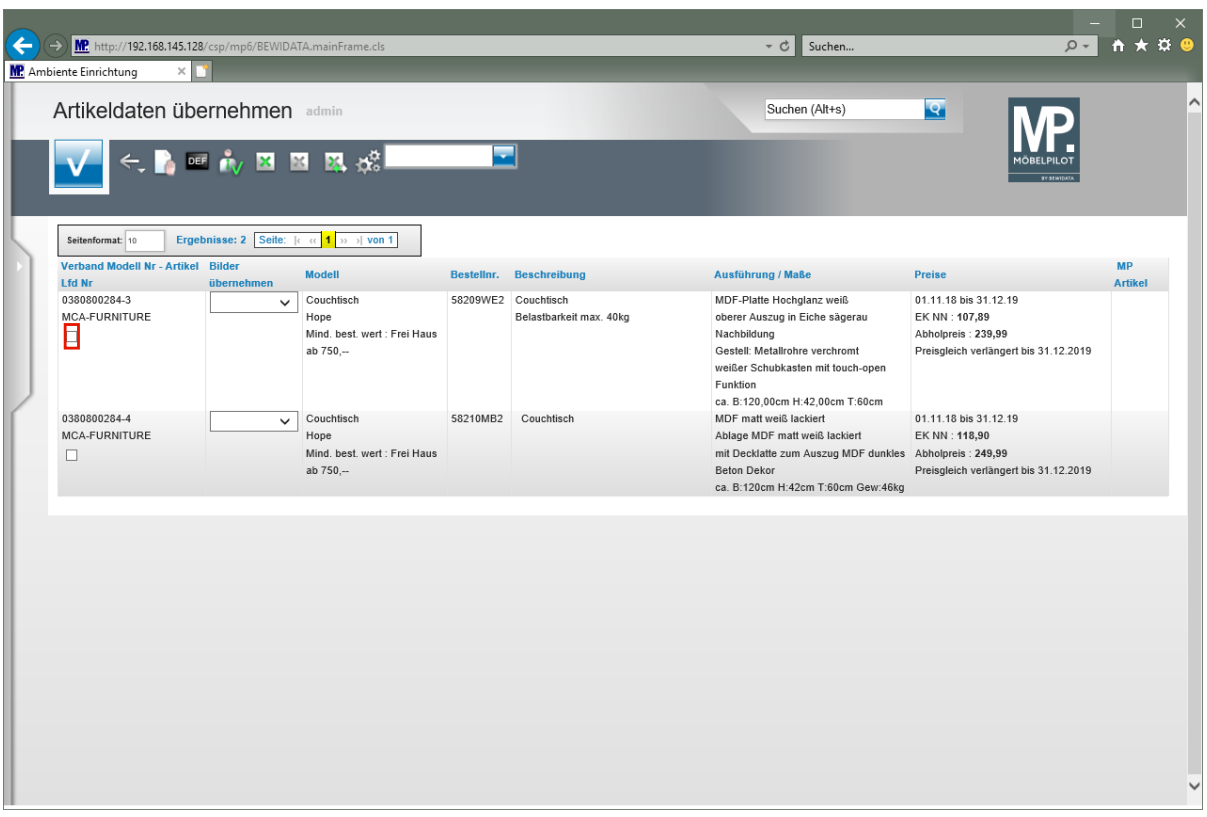

Klicken Sie auf das Kontrollkästchen **Lfd. Nr.**

 $\overline{\mathbf{1}}$ 

Wollen Sie alle Artikel markieren, dann klicken Sie bitte den Button **136 Jan.** 

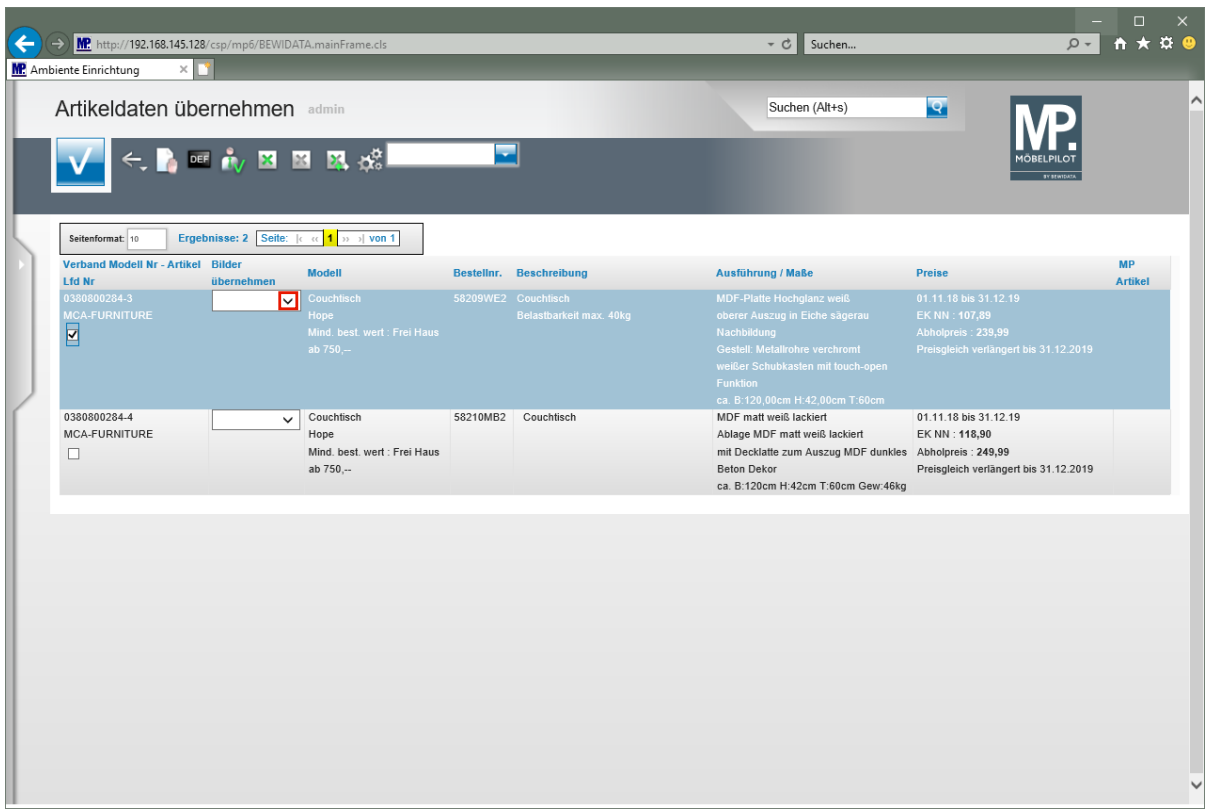

Der Verband stellt in der Regel neben den Text- und Preisinformationen auch Artikelbilder bereit. Ob und welche Bilder mitgeliefert wurden kann über das Auswahlfeld mit Hilfe der Dropdown-Funktion abgefragt werden.

### Klicken Sie im Feld "*Bilder übernehmen"* auf die Schaltfläche **Öffnen**.

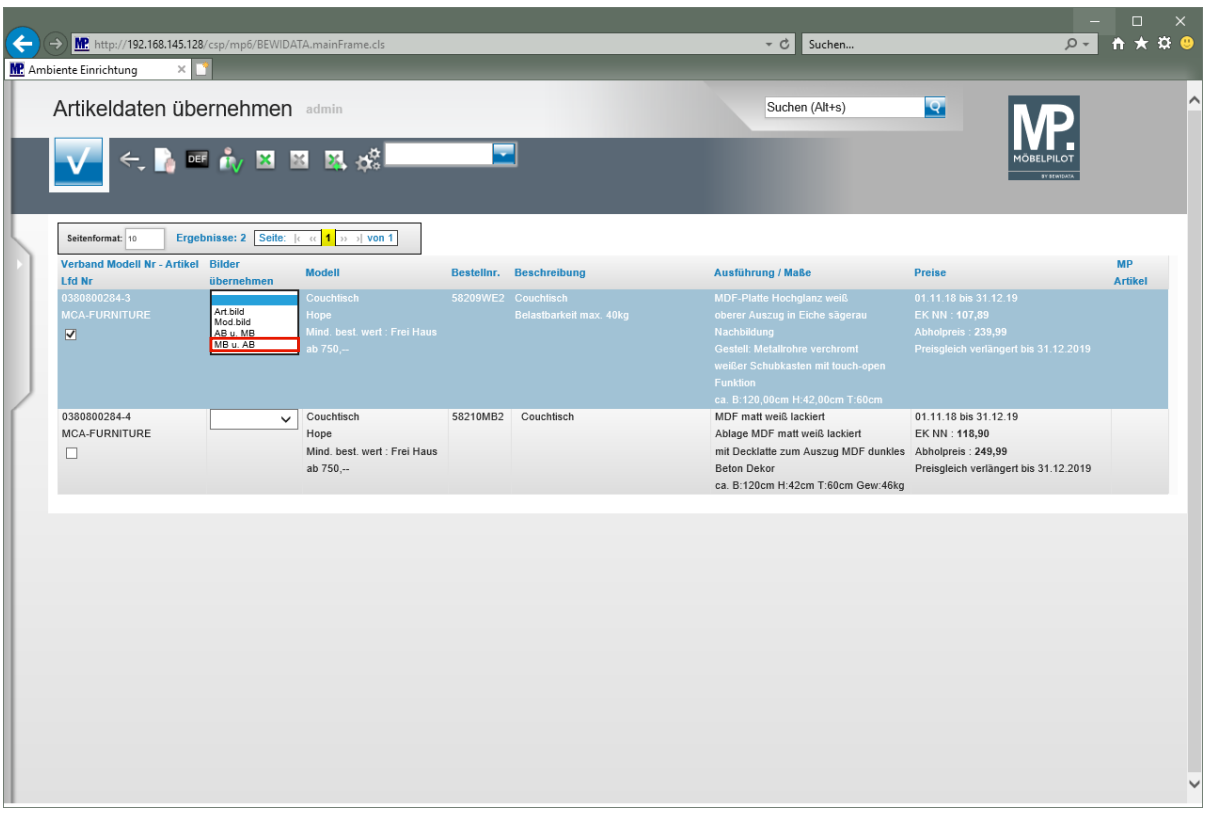

Klicken Sie auf den Listeneintrag **MB u. AB**.

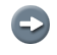

**Legende: MB = Modellbild AB = Artikelbild**

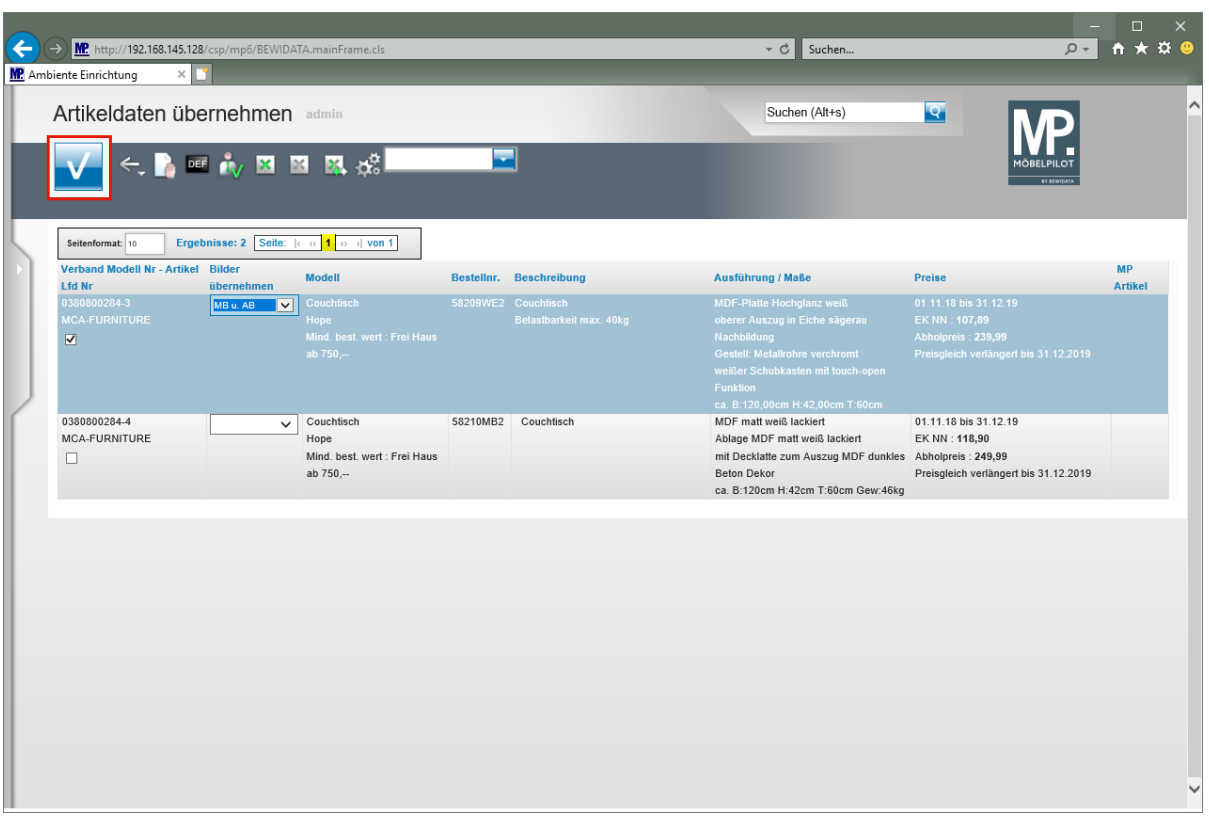

Klicken Sie auf die Schaltfläche **OK/Speichern**.

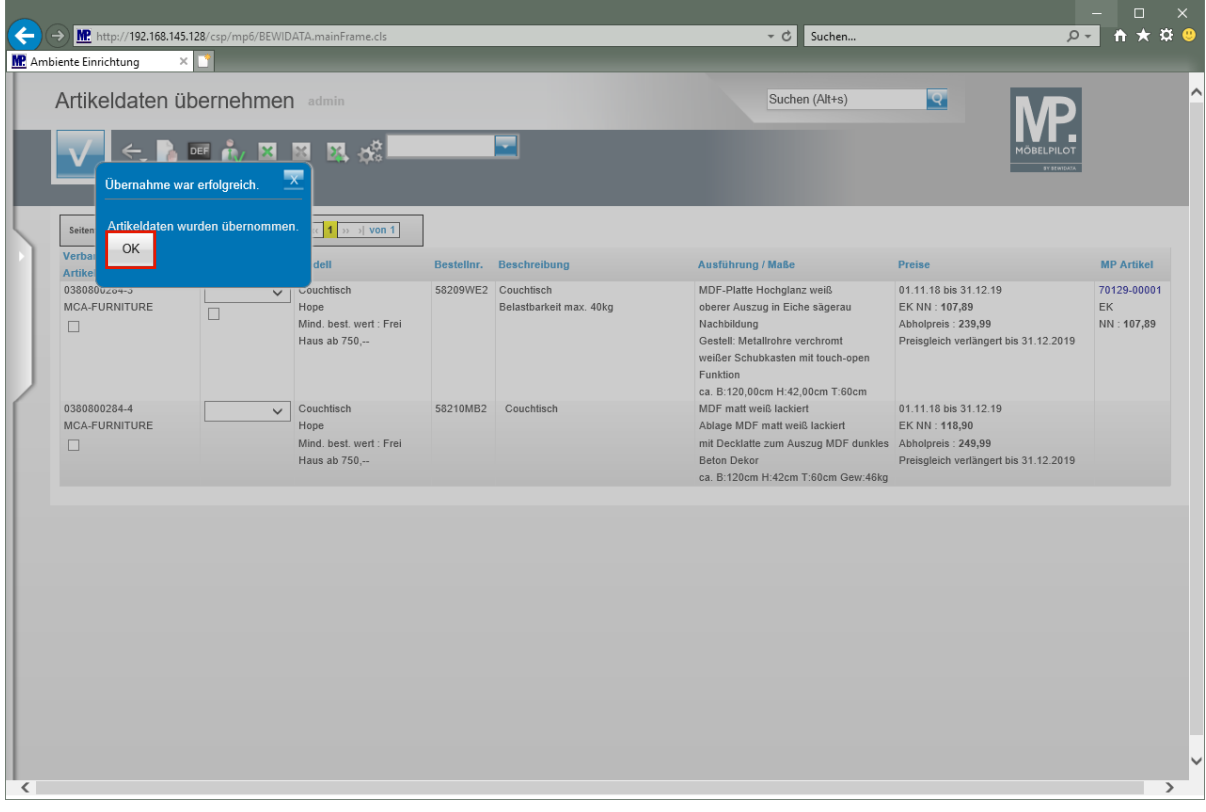

### **Warten Sie, bis das System meldet, dass die Datenübernahme erfolgreich war.**

Klicken Sie auf die Schaltfläche **OK**.

 $\blacktriangle$ 

### <span id="page-14-0"></span>**Artikeldaten prüfen**

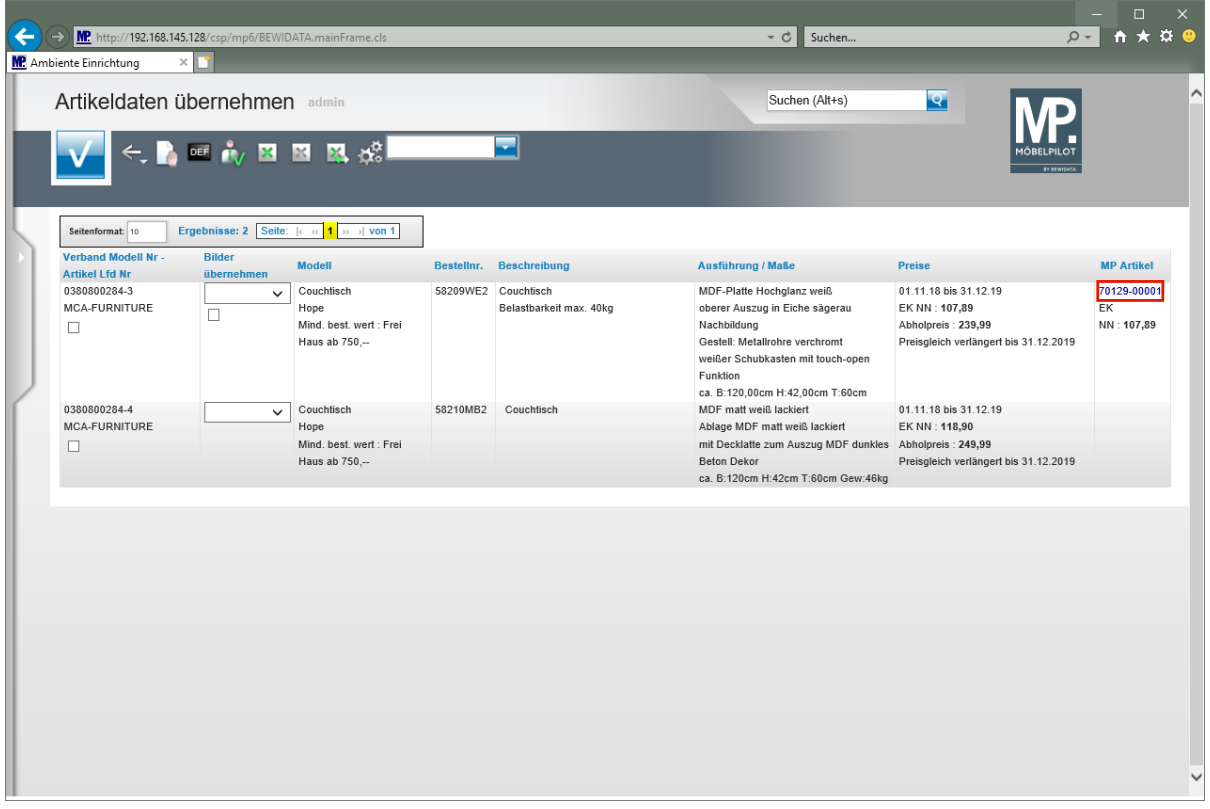

MÖBELPILOT hat nun ein neues Artikel-Stammblatt mit allen wesentlichen Informationen angelegt. Die hierbei automatisch vergebene Artikelnummer wurde nach den Kriterien erstellt, die für das jeweilige Möbelhaus in den Parametervorgaben hinterlegt wurden.

Klicken Sie auf den Hyperlink **70129-00001**.

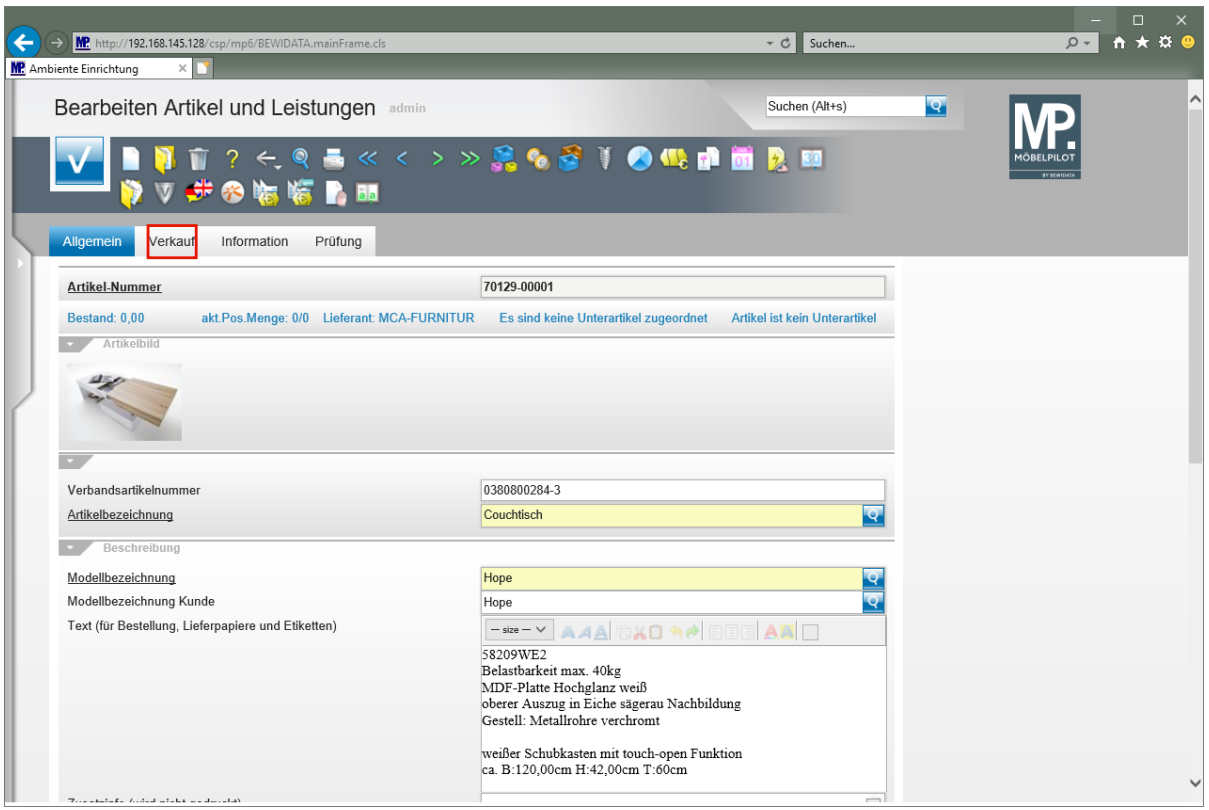

 $\boxed{\mathbf{i}}$ 

 $\bigodot$ 

Wir empfehlen, die wichtigsten Eckpunkte, wie beispielsweise das Preiskennzeichen, nach firmenindividueller Sichtweise zu prüfen.

Klicken Sie auf den Hyperlink **Verkauf**.

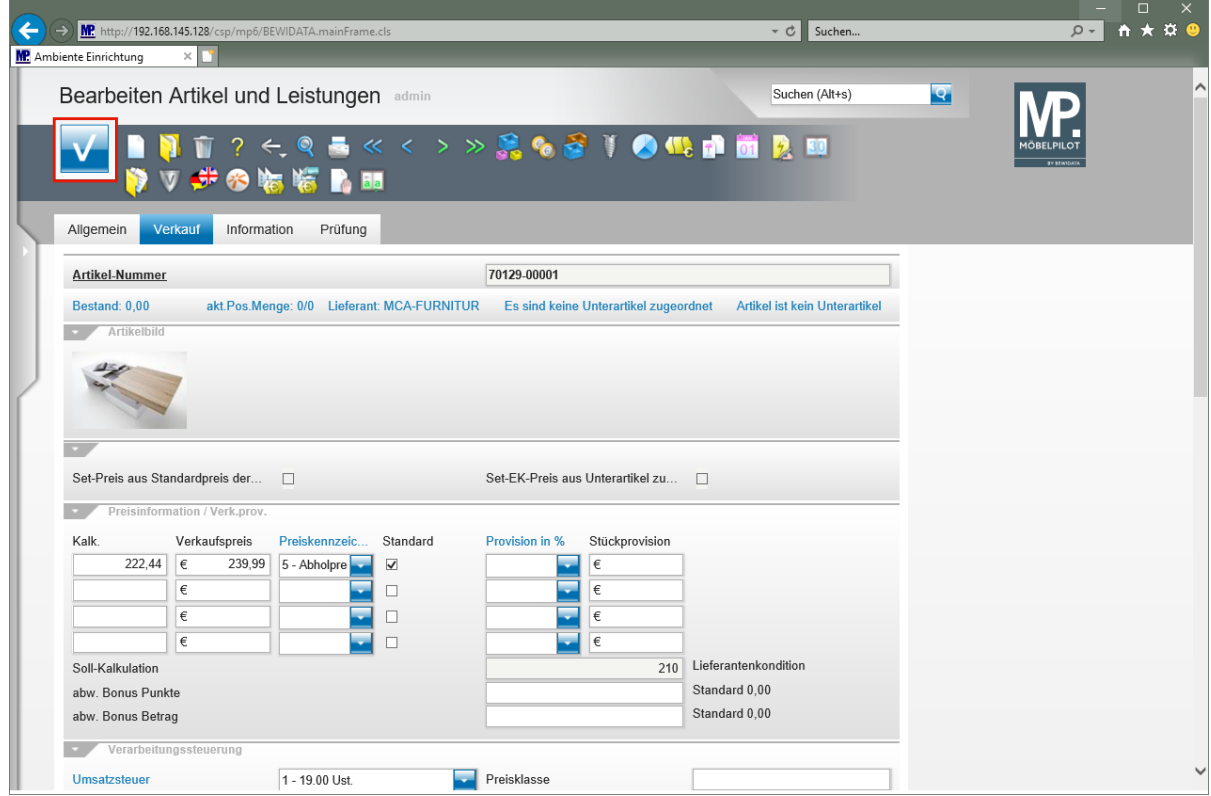

Klicken Sie auf die Schaltfläche **Speichern**.

Ergänzende Informationen können jederzeit eingepflegt werden.

Seite 16